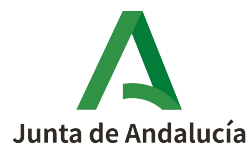

Consejería de Desarrollo Educativo y Formación Profesional Dirección General de Tecnologías Avanzadas y Transformación Educativa

## **Tutorial para cumplimentar la Memoria Anual del Programa Bilingüe en el sistema de gestión Séneca**

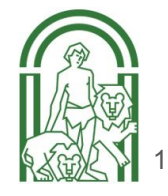

- 1. Entrar en la aplicación (versión web) desde el **perfil** de **coordinación bilingüe** o **dirección**.
- 2. Clicar en **Centro / Planes y Programas Educativos / Planes y Proyectos Educativos.**
- 3. Pinchar en **Programa de centro bilingüe idioma** y elegir **Memorias anuales.**

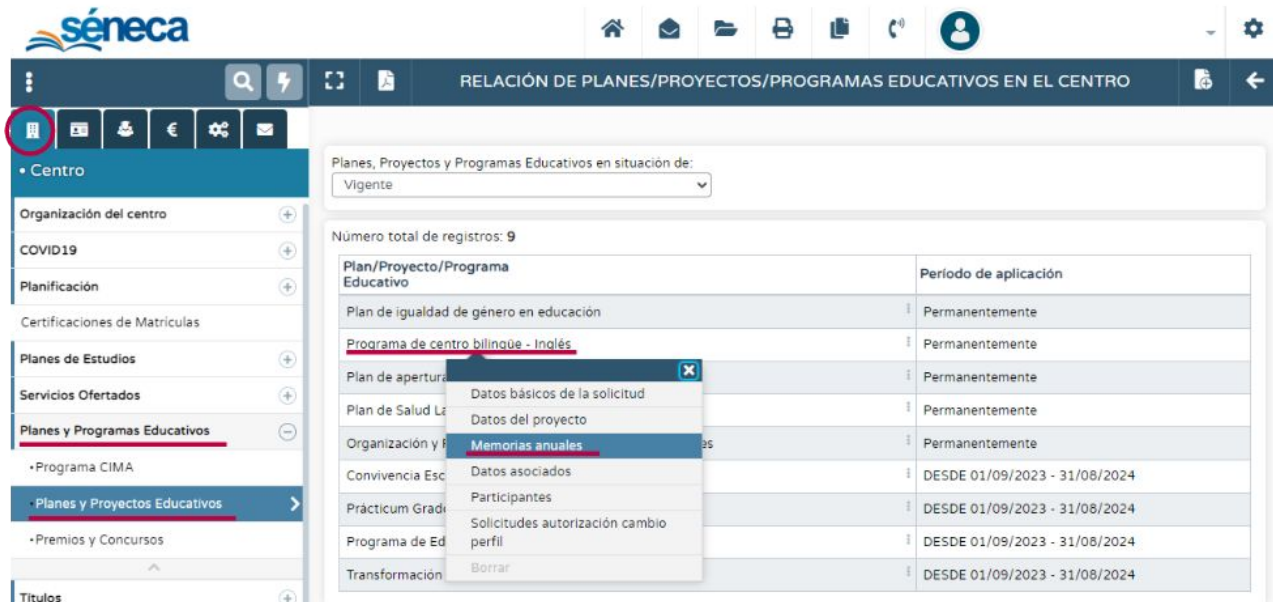

- 4. Seleccionar el curso para el que se desea cumplimentar la memoria en **Año académico**.
- 5. Clicar en **Memoria final** del curso elegido.
- 6. Elegir **Cumplimentar**.

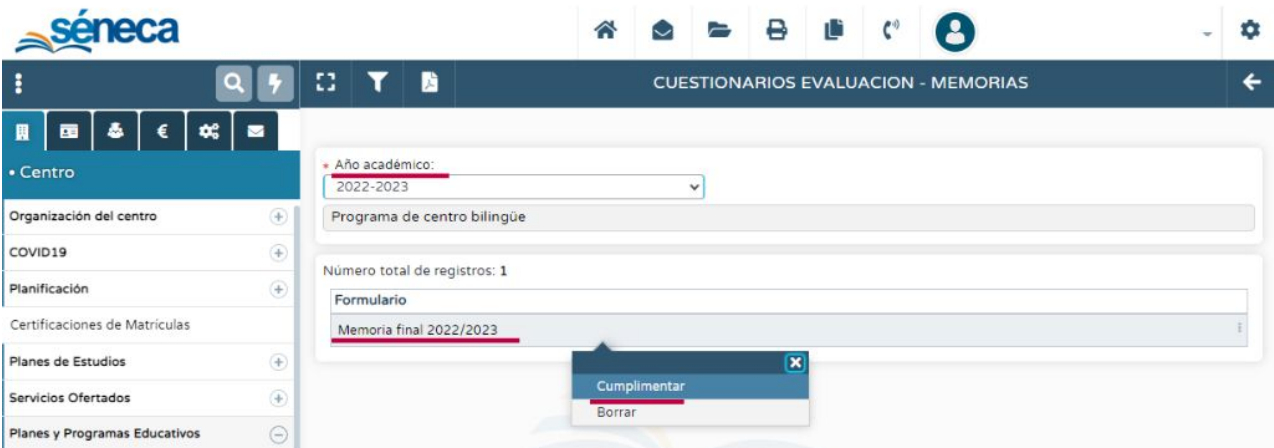

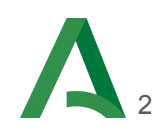

7. **Cumplimentar** la memoria utilizando las ventanas desplegables, las casillas para marcar y los campos de texto.

8. Pulsar en **aceptar** (V) para grabar la memoria.

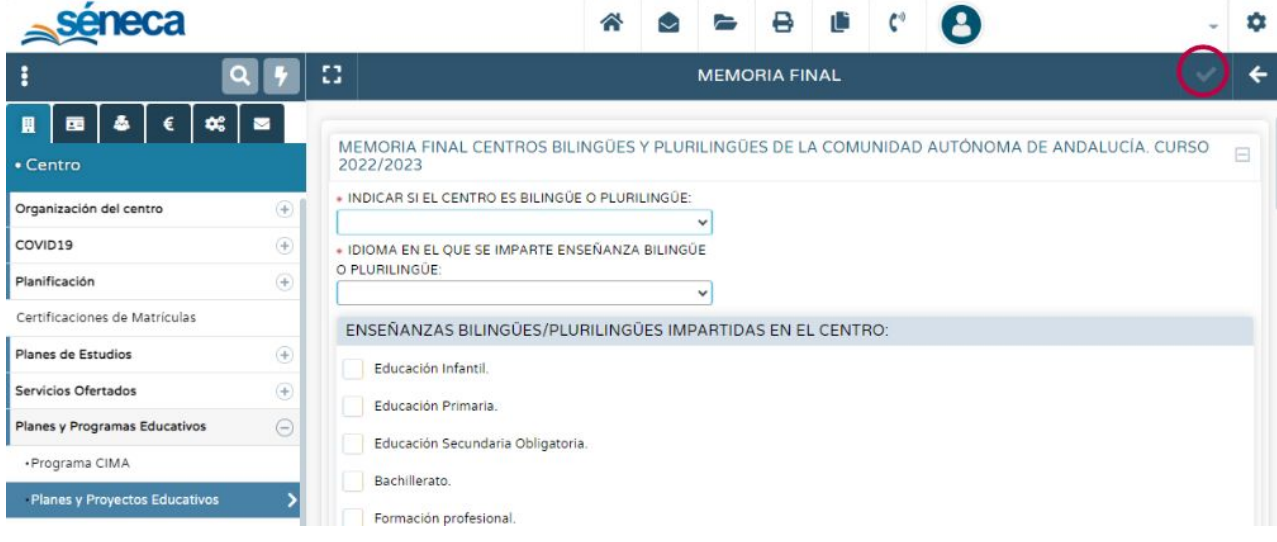

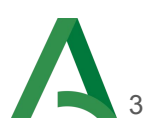

## Junta de Andalucía

Consejería de Desarrollo Educativo y Formación Profesional